# Using FBS – Logging in

- Log in to FBS [https://ucsb.fbs.io](https://ucsb.fbs.io/)
- Contact me if you have login problems: bothman@ucsb.edu

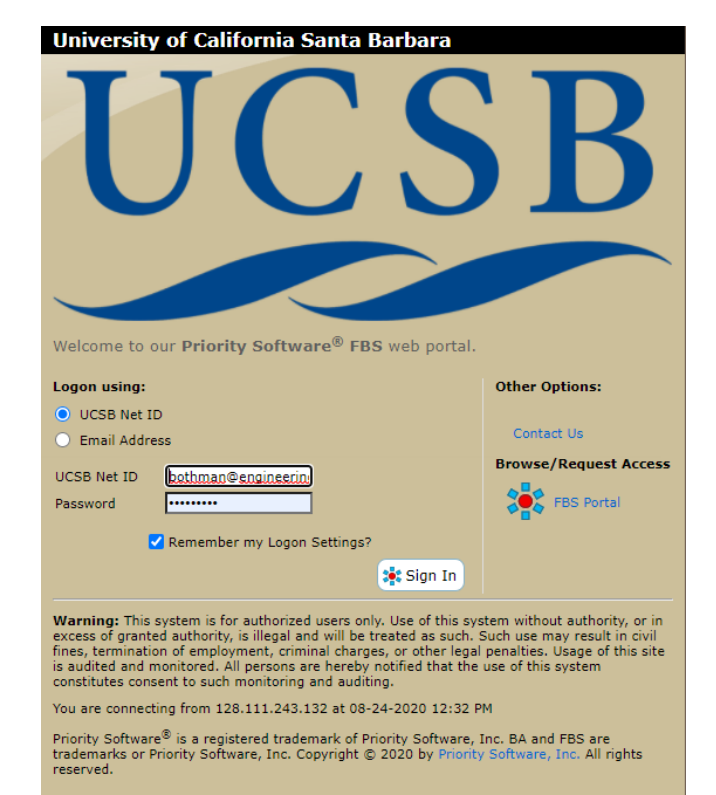

## FBS - Select the Lab

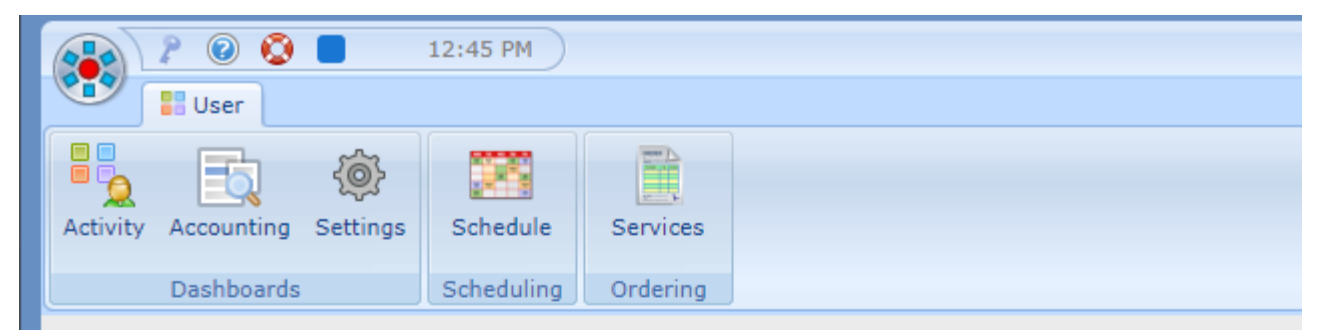

### **FBS User Activity Dashboard**

The web panels below are specific to your Upcoming Activity, your Lab and the current facility specified.

University of California Santa Barbara<br>Microfluidics Lab

Contact: **○ David Bothman** 

(805) 893-4125

### **My Reservations**

You have no upcoming Reservations.

### **Recently Scheduled Resources**

Your most recently scheduled reservations are listed below:

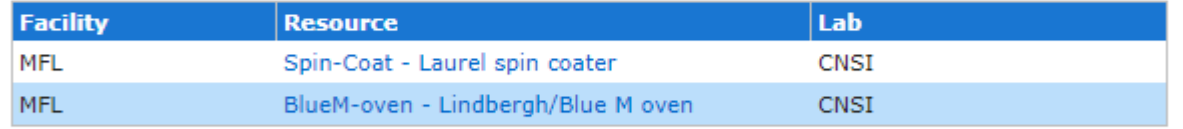

### **My Lab Schedules**

The following Lab / Room Schedules are available:

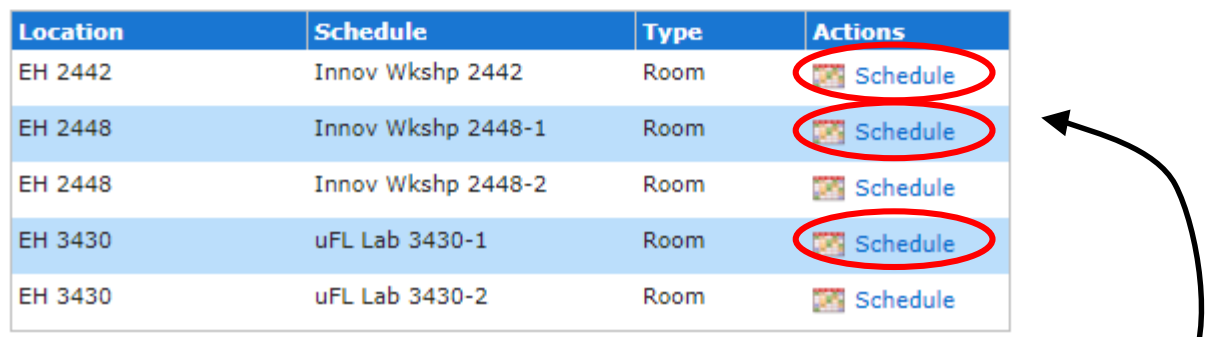

Choose the schedule that you want to access Note: only use 2442, 2448-1 or 3430-T

## FBS - Select the date

#### ▼ Instructions

#### **How to Create a Reservation**

- . Click on Day to use Schedule View.
- . Click on Existing Resevation to View or Modify.
- . Control-Click on Day to Create New Reservation.

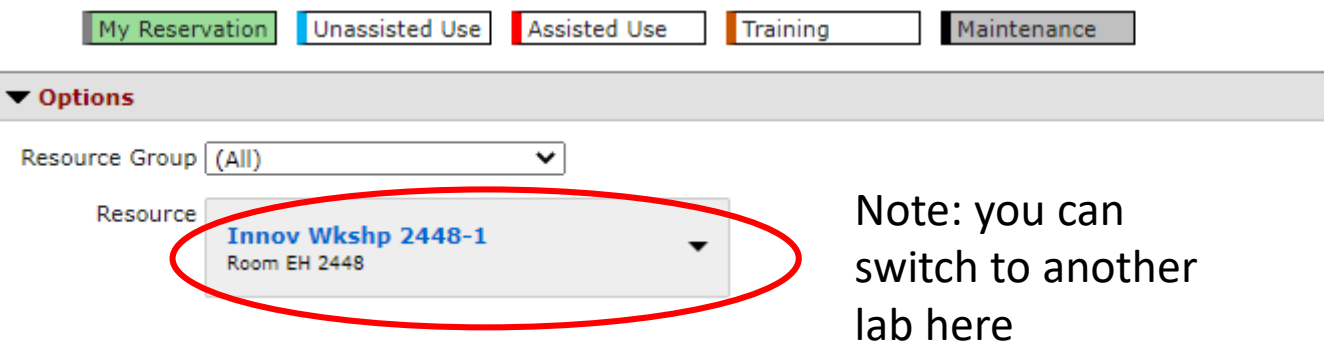

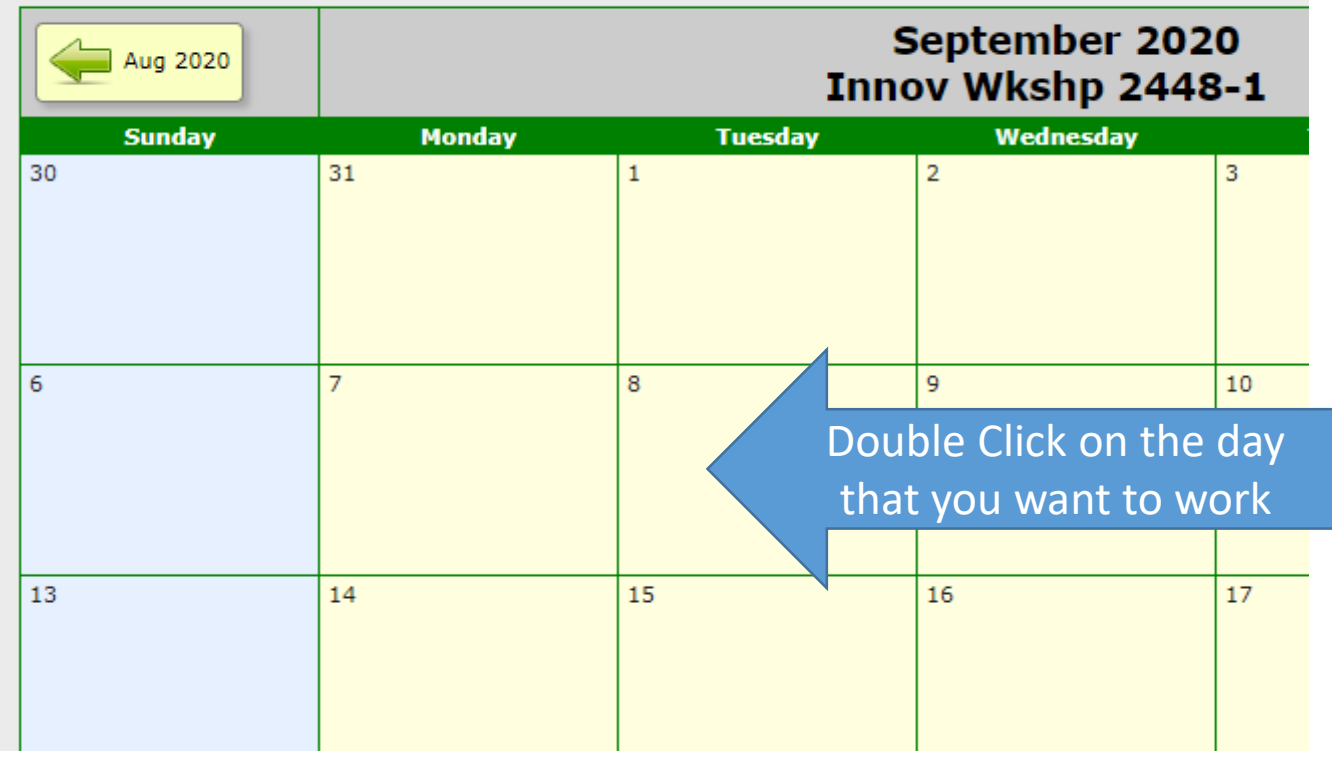

### FBS - Select the start time

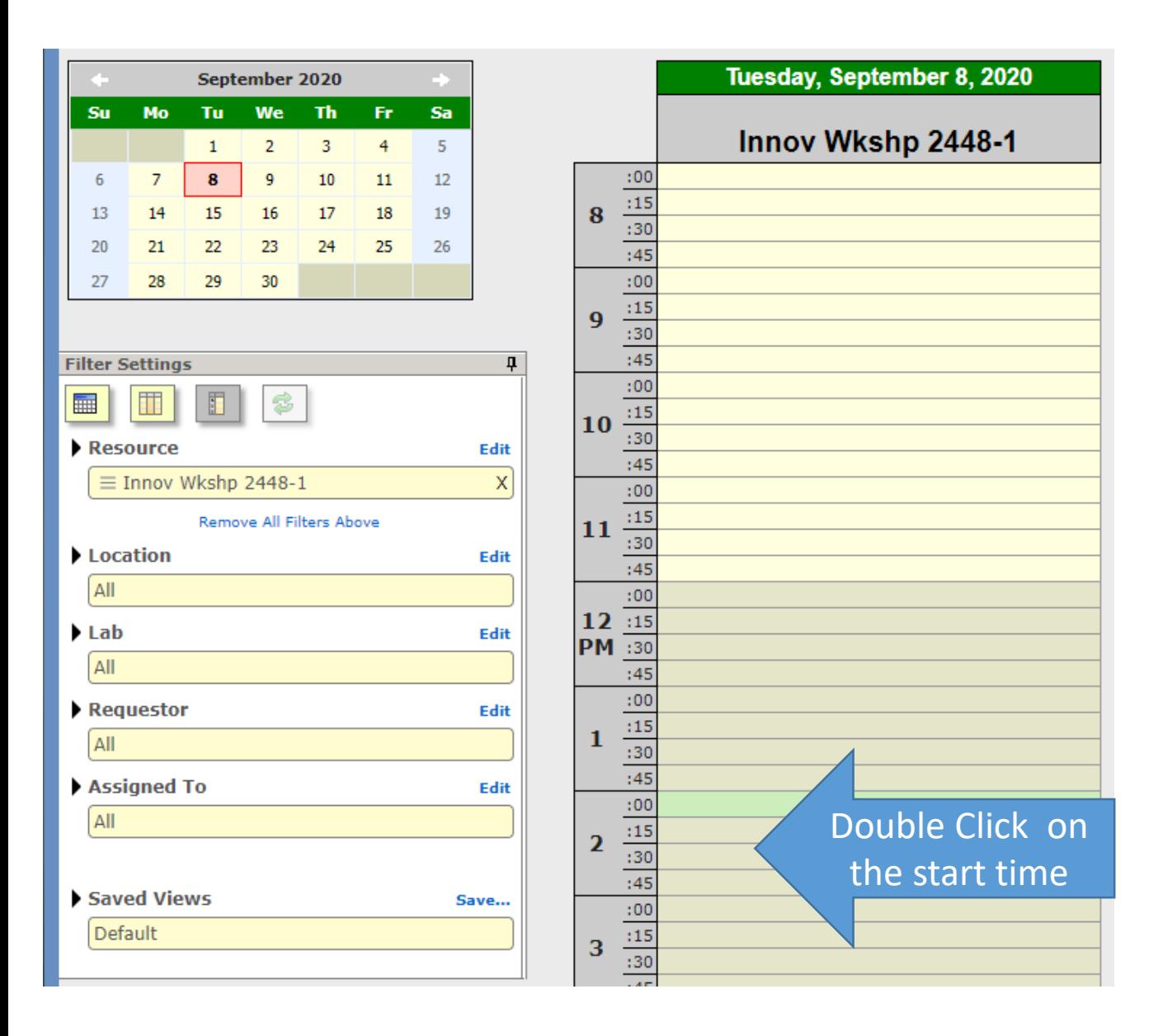

### FBS - Make the Reservation

- Set the work time that you want to reserve
- Make sure that you are making the reservation for yourself
- Note the tools that you will be using
- Save the reservation

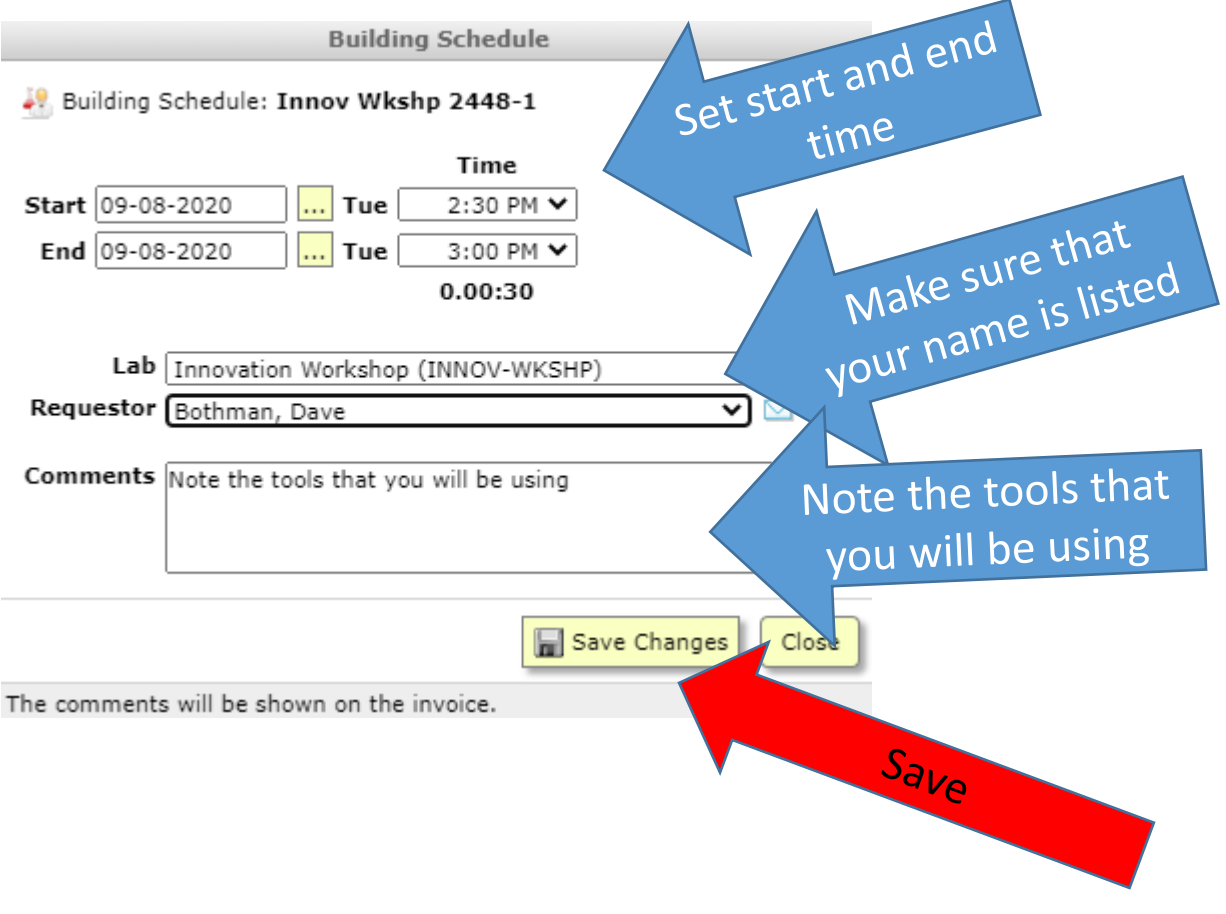

# FBS – Add/Change/Cancel Reservations

- Open the Calendar
- Open the reservation
- Delete it

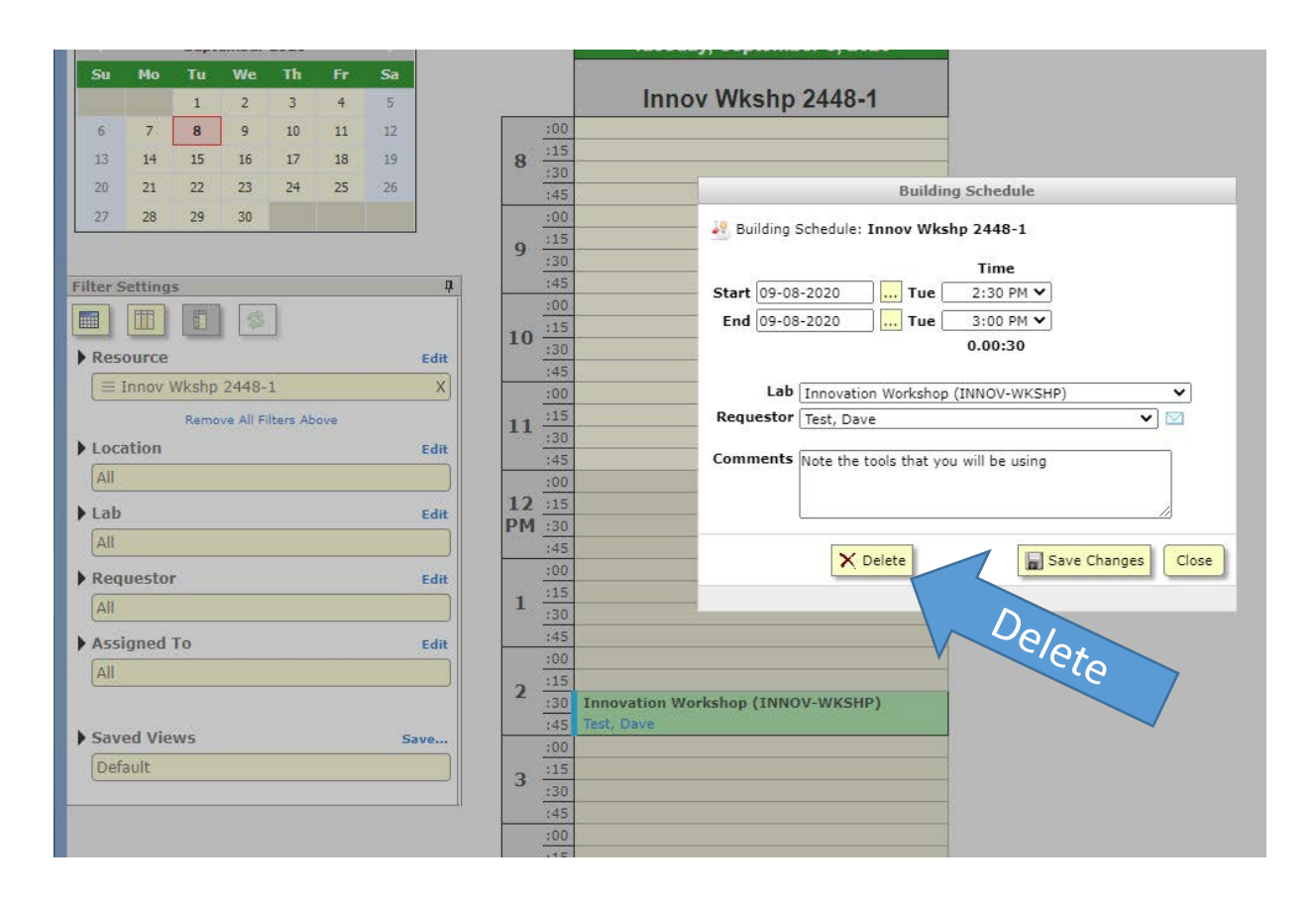